# **Oracle Banking Digital Experience**

**OBDX-OHS UI Configurations Manual**

**Release 16.2.0.0.0**

**Part No. E79009-01**

**October 2016**

# ORACLE<sup>®</sup>

OBDX-OHS UI Configurations Manual October 2016

Oracle Financial Services Software Limited Oracle Park Off Western Express Highway Goregaon (East) Mumbai, Maharashtra 400 063 India Worldwide Inquiries: Phone: +91 22 6718 3000 Fax:+91 22 6718 3001

[www.oracle.com/financialservices/](http://www.oracle.com/financialservices/)

Copyright © 2016, Oracle and/or its affiliates. All rights reserved.

Oracle and Java are registered trademarks of Oracle and/or its affiliates. Other names may be trademarks of their respective owners.

U.S. GOVERNMENT END USERS: Oracle programs, including any operating system, integrated software, any programs installed on the hardware, and/or documentation, delivered to U.S. Government end users are "commercial computer software" pursuant to the applicable Federal Acquisition Regulation and agency-specific supplemental regulations. As such, use, duplication, disclosure, modification, and adaptation of the programs, including any operating system, integrated software, any programs installed on the hardware, and/or documentation, shall be subject to license terms and license restrictions applicable to the programs. No other rights are granted to the U.S. Government.

This software or hardware is developed for general use in a variety of information management applications. It is not developed or intended for use in any inherently dangerous applications, including applications that may create a risk of personal injury. If you use this software or hardware in dangerous applications, then you shall be responsible to take all appropriate failsafe, backup, redundancy, and other measures to ensure its safe use. Oracle Corporation and its affiliates disclaim any liability for any damages caused by use of this software or hardware in dangerous applications.

This software and related documentation are provided under a license agreement containing restrictions on use and disclosure and are protected by intellectual property laws. Except as expressly permitted in your license agreement or allowed by law, you may not use, copy, reproduce, translate, broadcast, modify, license, transmit, distribute, exhibit, perform, publish or display any part, in any form, or by any means. Reverse engineering, disassembly, or decompilation of this software, unless required by law for interoperability, is prohibited.

The information contained herein is subject to change without notice and is not warranted to be error-free. If you find any errors, please report them to us in writing.

This software or hardware and documentation may provide access to or information on content, products and services from third parties. Oracle Corporation and its affiliates are not responsible for and expressly disclaim all warranties of any kind with respect to third-party content, products, and services. Oracle Corporation and its affiliates will not be responsible for any loss, costs, or damages incurred due to your access to or use of third-party content, products, or services.

# **Table of Contents**

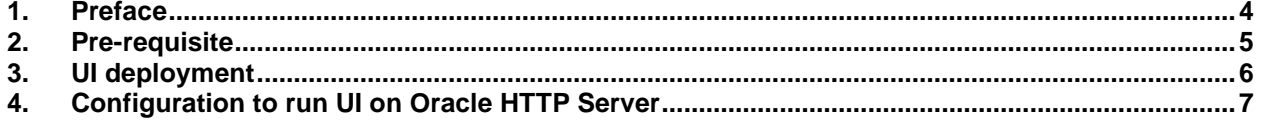

## <span id="page-3-0"></span>**1. Preface**

#### **1.1 Intended Audience**

This document is intended for the following audience*:*

- Customers
- **Partners**

#### **1.2 Documentation Accessibility**

For information about Oracle's commitment to accessibility, visit the Oracle Accessibility Program website at [http://www.oracle.com/pls/topic/lookup?ctx=acc&id=docacc.](http://www.oracle.com/pls/topic/lookup?ctx=acc&id=docacc)

### **1.3 Access to OFSS Support**

Oracle customers have access to electronic support through My Oracle Support. For information, visit<http://www.oracle.com/pls/topic/lookup?ctx=acc&id=info> or visit <http://www.oracle.com/pls/topic/lookup?ctx=acc&id=trs> if you are hearing impaired.

#### **1.4 Structure**

This manual is organized into the following categories:

*Preface* gives information on the intended audience. It also describes the overall structure of the User Manual.

The subsequent chapters describes following details:

- Prerequisite
- UI Deployment
- Configuration / Installation

#### **1.5 Related Information Sources**

For more information on Oracle Banking Digital Experience Release 16.2.0.0.0, refer to the following documents:

- Oracle Banking Digital Experience Licensing Guide
- Oracle\_Banking\_Digital\_Experience\_Security Guide

# <span id="page-4-0"></span>**2. Pre-requisite**

OHS software along with instance should be available for use.

## <span id="page-5-0"></span>**3. UI deployment**

Below steps needs to be performed for UI deployment on OHS server.

- Copy the obdx.conf from OBDX\_Installer/installables/ui/config directory into the instance config directory (where httpd.conf is present).
- Create a directory where obdx UI files would be deployed on OHS server.
- Copy all files / directories from OBDX\_Installer/installables/ui/deploy into newly created directory.

### <span id="page-6-0"></span>**4. Configuration to run UI on Oracle HTTP Server**

Make sure following OHS modules must be loaded

- mod\_rewrite.so
- mod deflate.so
- mod\_expires.so
- mod vhost alias.so
- mod\_mime.so
- mod\_alias.so
- mod\_headers.so

Following are the changes need to be done in the obdx.conf file and place this file in same folder where httpd.conf file exists.

- 1. Replace the <CHANNEL\_PATH> (all occurrences) with the newly created directory (from previous UI deployment step).
- 2. Configuration for Content Security Policy, refer to the below document Oracle\_Banking\_Digital\_Experience\_Security Guide

Include the obdx.conf into httpd.conf using below configuration include "obdx.conf" (needs to be added in httpd.conf)

Following are the changes need to be done in mod\_wl\_ohs.conf

1. Copy below configuration into mod\_wl\_ohs.conf

<IfModule weblogic\_module>

WebLogicHost HOSTNAME

WebLogicPort MANAGE\_SERVER\_PORT

Debug ON

WLLogFile DIR/FILENAEME

 MatchExpression /digx/\* </IfModule>

- 2. Configure below properties
	- a. HOSTNAME Weblogic server hostname (where OBDX weblogic domain is configured)
	- b. MANAGE\_SERVER\_PORT Weblogic manage server port (where OBDX application is deployed)

c. DIR / FILENAME – Path where log file should be generated

Sample configuration (for reference purpose only)

<IfModule weblogic\_module> WebLogicHost wls\_server1 WebLogicPort 7003 Debug ON WLLogFile /tmp/weblogic\_obp.log MatchExpression /digx/\* </IfModule>

Once all above steps are completed, restart the OHS server.